## P<sub>2</sub>P Marketplace Suppliers User Guide V3

Marketplace Suppliers are suppliers who linked to the Financial System through the Marketplace. Therefore, on the [Financial System,](https://agresso.nuigalway.ie/) when you access the P2P Marketplace and click on the supplier icon, you connect directly with the supplier and start shopping. This makes it possible to get real-time product information such as pricing, quantities in stock, delivery times and placing the product on backorder.

- 1. Go online to:<https://agresso.nuigalway.ie/agresso/login/login.aspx> and log in using your [Financial](http://www.nuigalway.ie/financialsystem/gettingstarted/)  [Management System \(Agresso\) log in credentials.](http://www.nuigalway.ie/financialsystem/gettingstarted/)
- 2. When you initially log in to Agresso the *Home* screen is displayed. From the left-hand menu, click on **Procurement**. From the Requisitions menu click on **Requisitions – Marketplace Suppliers**

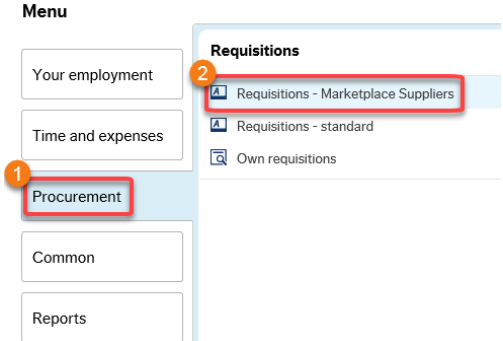

3. The **Requisition entry** window will open. Under **Delivery contact,** ensure that your **Delivery address** is selected.

Note: **Delivery attention** you can enter a specific room number or "*For the Attention of*" (if required). **External reference** enter your Quote number (if applicable).

Click on the mandatory dropdown **Procurement Process Undertaken** and select the relevant [Procurement Process](http://www.nuigalway.ie/procurement-contracts/stepbystepguide/betterbuying/betterbuyingoptions/) undertaken for this requisition.

Click on the **Marketplace Suppliers** tab.

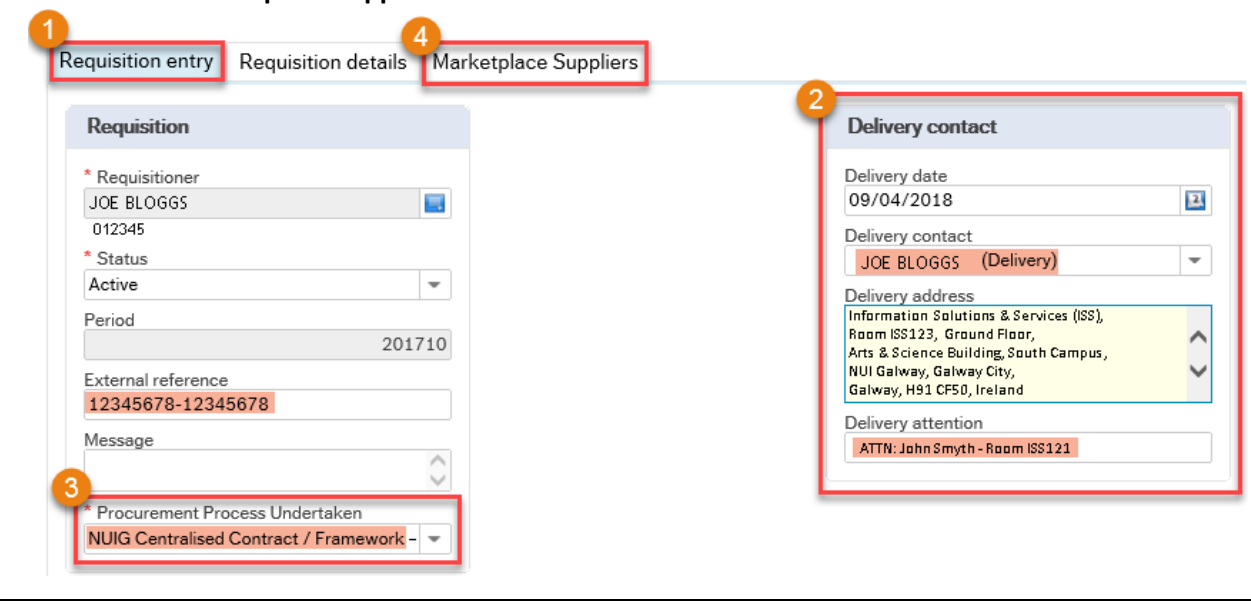

**Important: Procurement Process Undertaken is mandatory**. You must select an option from the dropdown menu. If you do not select from the dropdown menu, you will receive the below error, and you will not be able to proceed with your purchase. Field must be populated with details of Procurement Process Undertaken.

## 4. Click the **Marketplace Suppliers** tab.

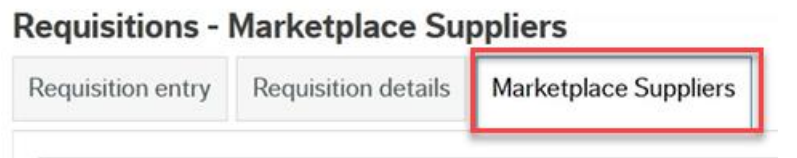

5. Click on **1 Go Shopping**

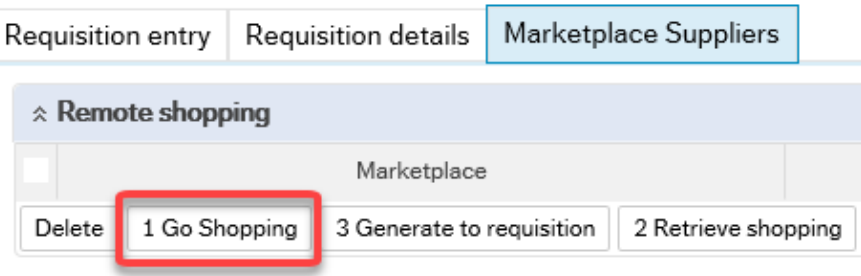

6. Click on the **supplier** you want to order from e.g., *Fisher Scientific*

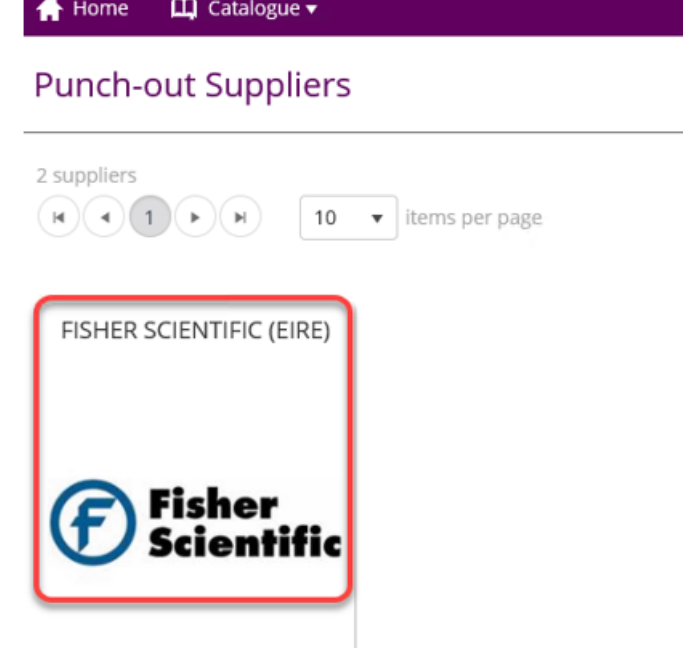

7. Each Supplier has its own site and navigation e.g., Fisher Scientific (screen shot below).

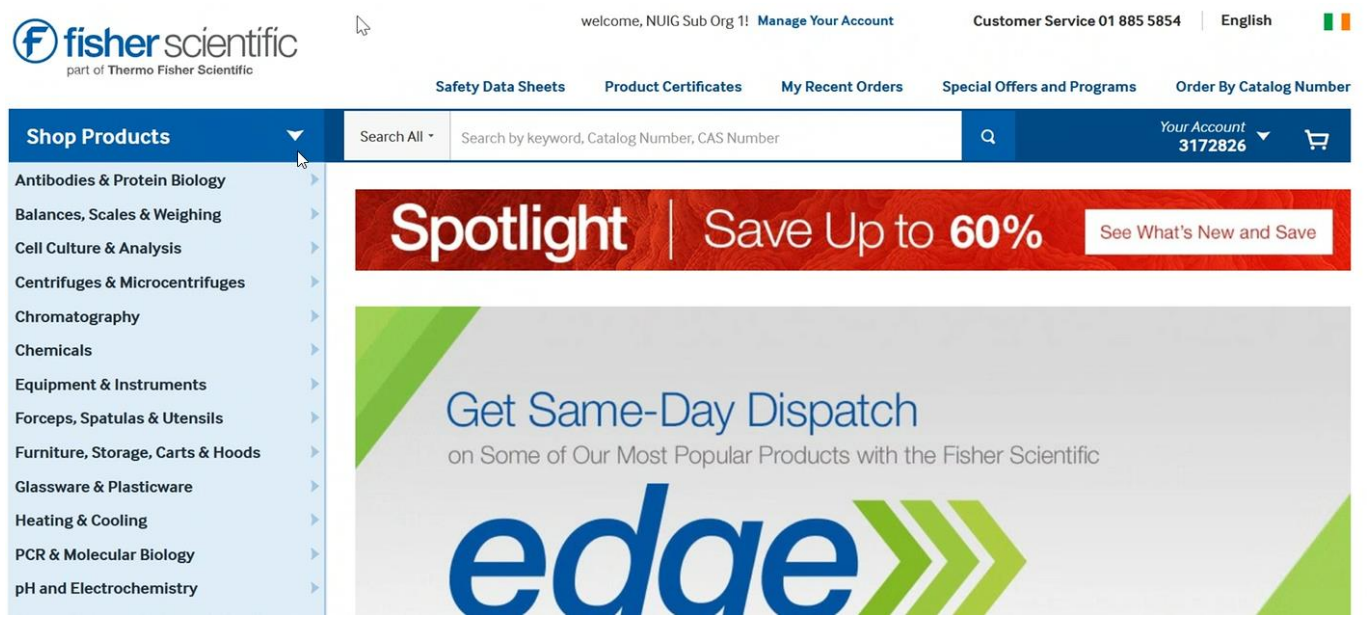

- 8. Search for your product by the left-hand **Shop Products** menu
	- or

click into the **Search All** window and search by **key word** or **catalogue number**.

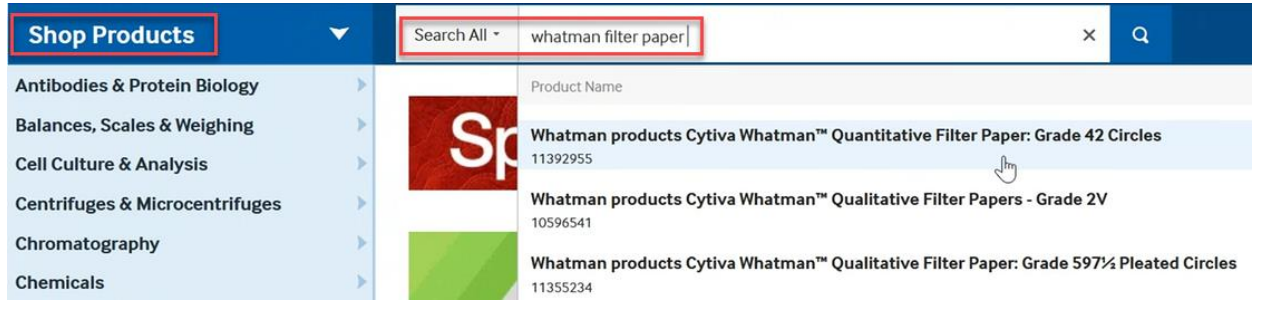

## 9. Enter the **Quantity** you want and click **Add to Basket**.

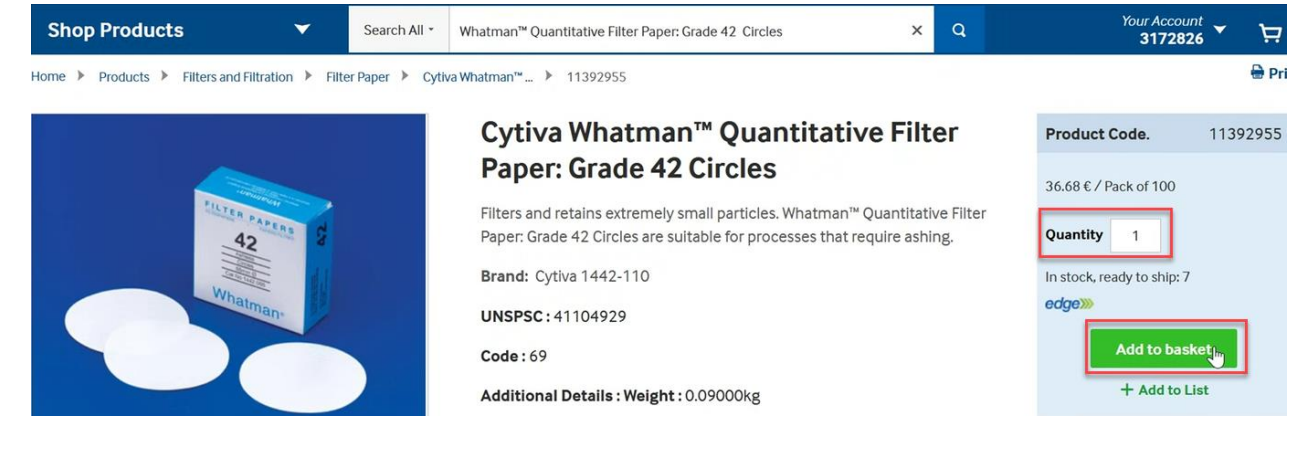

10. Click **Continue Shopping** and repeat the steps above for each product you wish to order.

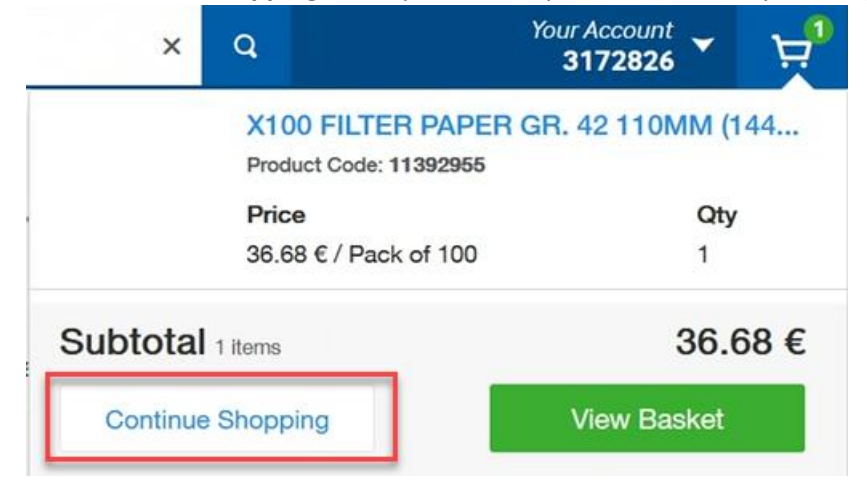

11. To proceed to the checkout click **View Basket.**

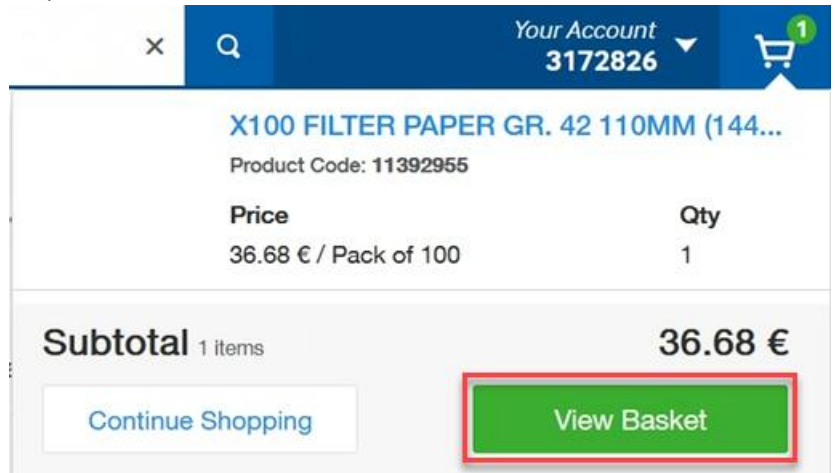

12. Review your order and click **Return Basket to Purchasing Application** to return to the **Financial System (Agresso)**.

(**Note:** From your Shopping Basket you can also amend the Quantity or Cancel Purchase) Shopping Basket

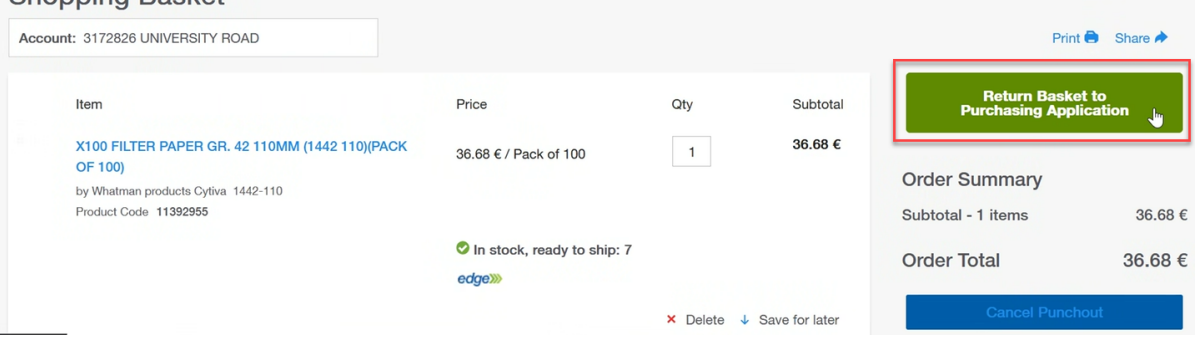

13. Review your baskets contents and quantity and click **Checkout**.

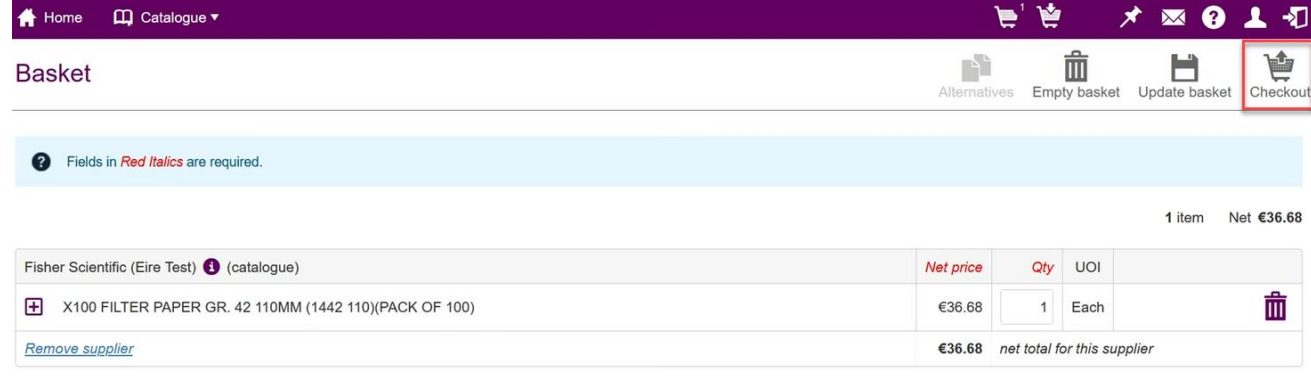

1 item Net  $$36.68$ 

14. Once you have returned to Agresso, click on **2 Retrieve Shopping** tab

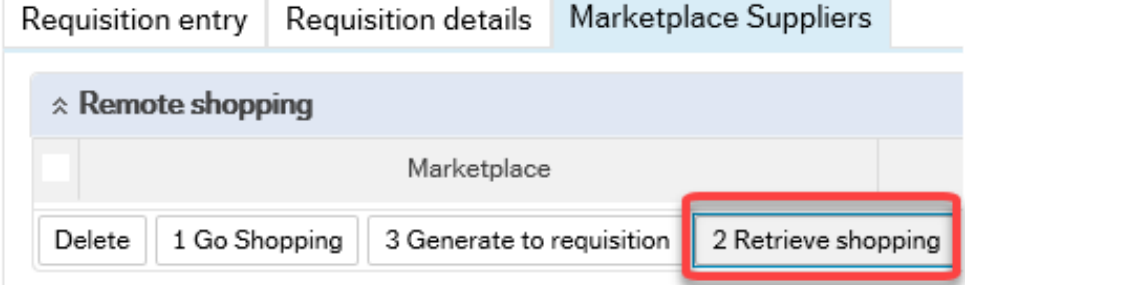

 $\bar{N}$ 

15. Tick the box next to today's date and time and click on **3 Generate to requisition**

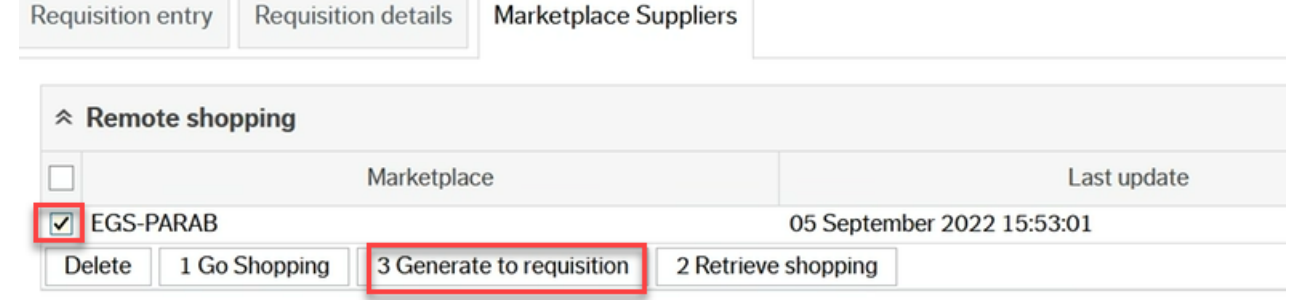

16. To activate the line, click into the Product code

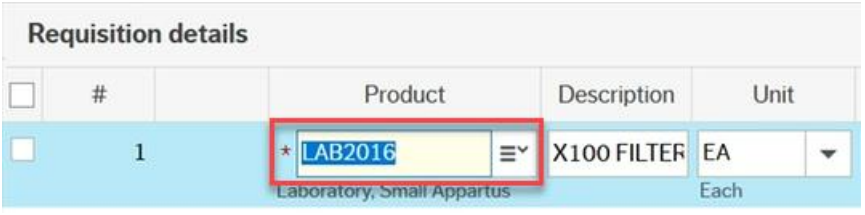

**Important:** Please Do not amend the product or product description here.  $\hat{u}$ 

17. Using the side scroll bar, scroll down and click on the down arrow **chevron**  $\check{\triangledown}$  beside **GL Analysis.** 

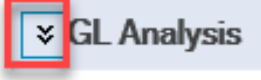

18. Click under **Subacc** to active the line. Input your **Cost Centre** and **[VAT code](http://www.nuigalway.ie/financial-accounting/taxation/vat/)**. **Note:** If you have multiple items, repeat for all lines.

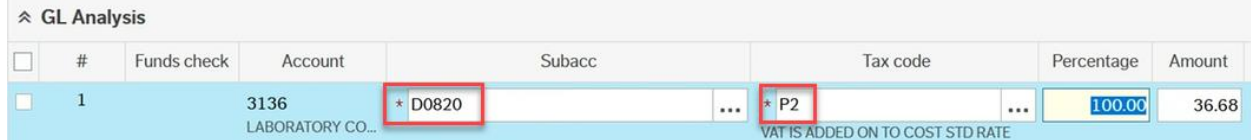

19. Click **Save** to complete

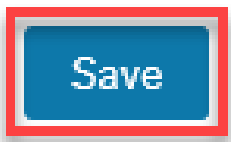

## 20. Your Requisition is now complete

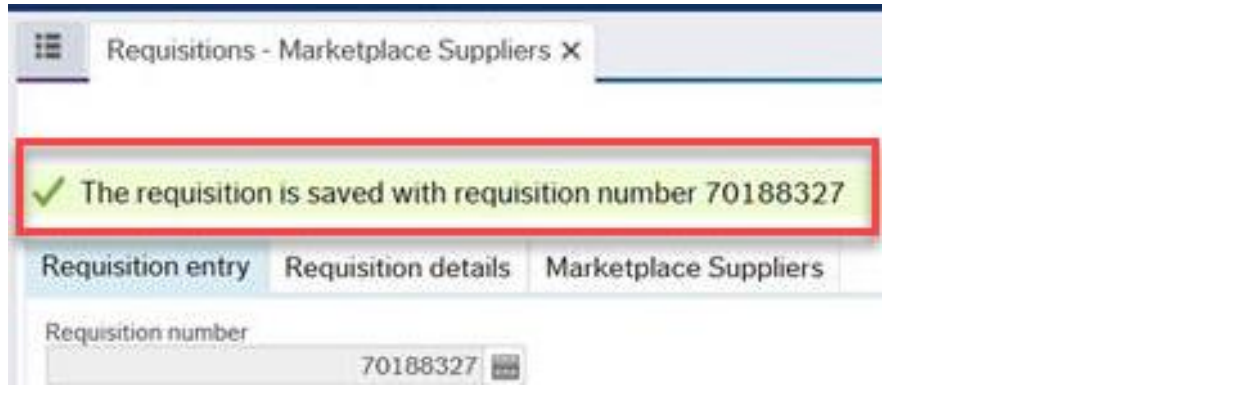

21. Click on the **Clear** button

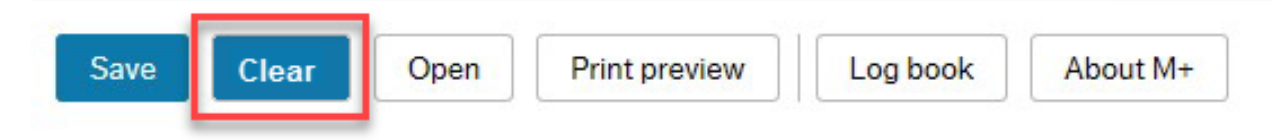

22. Requisitions under €500 will be transmitted via P2P order straight to the Marketplace supplier. Requisitions over €500 will progress into workflow for approval and **[once approved](http://www.nuigalway.ie/financialsystem/agressoroles/)** will be transmitted via an P2P order straight to the Marketplace supplier.

*Important:* You will receive a PDF copy of the P2P order by email. Please DO NOT EMAIL THIS PDF COPY TO THE SUPPLIER as the P2P order has already been transmitted to the Marketplace Supplier.

The email will contain the following notice: *IMPORTANT: Your P2P Order has already been sent to the supplier; copy attached is for info only.*

**For full instructions on raising requisitions, please see the user manual for entering Requisitions on our Financial System (Agresso) web pages <http://www.universityofgalway.ie/financialsystem/>**